How to start a training or practice test session for CAASPP

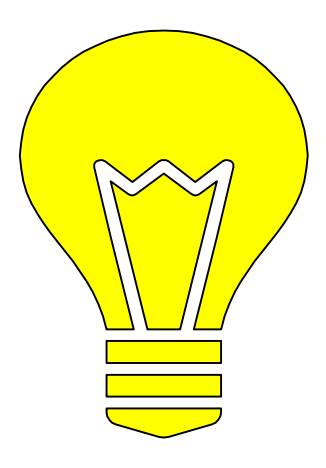

#### Instructions for use

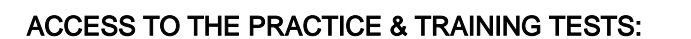

Use this quick guide to easily start a training or practice test session.

In order to access the tests, each user must have a TOMS account established. If you are unsure, or have not set up your account for the 2018 -19 administration please contact your site coordinator.

#### HOW TO PICK YOUR ASSESSMENT:

Assessments are color coded: Practice tests: Pink and Blue Training tests: Purple , Teal , Green and Orange

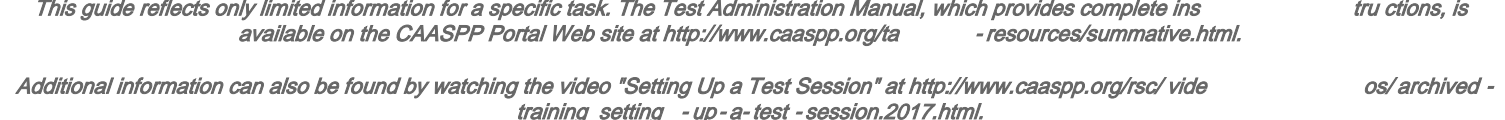

California Department of Education August 2017

#### How to steps...

- 1. Navigate to [www.caaspp.org](http://www.caaspp.org)
- 2. Select the **Practice and Training Test** button.
- 3. Select the Student Interface Practice and Training Test button.
- 4. Select the Sign In button at the bottom of screen to sign into the test as a guest.
- 5. Select either grade 5, 8, or HS from the Grade drop down menu to access the CAST Training Test.
- 6. Select Yes button.
- 7. Select the CAST Training test.

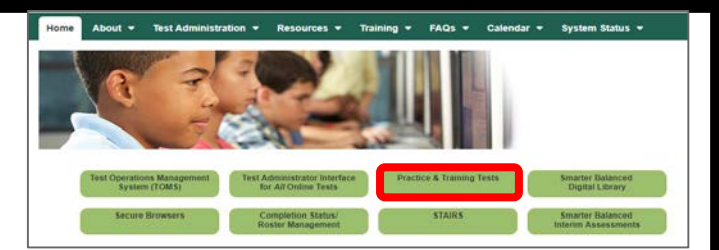

**Please Sign In** 

### How to steps continued...

- 8. Select any test settings as needed.
- 9. Select the Select button.
- 10. Review the test settings.

Review the following test settings. You can change the options. if necessary AST Grades 5, 8 and HS Training Test. Presentation. Impiritive Expandable Items: Figurdate time On v. Expandable Passages: Ricardate Passage On -Highlighter: ET Permissive Mode: Permane Moto Duanet Strückthrough: (3) Zoom: [Ni datast mon appled] **Next Step** To test with these settings, choose Select, To select a different test, choose Go Back Go Back

**Choose Settings:** 

- 11. Select the Yes button if the test settings are correct.
- 12. Select the Begin Test Now button.

If the test selected has items that require audio, you will see the Audio Playback Check .

13. Select the (a) Play Sound ) button.

- 14. Select either the I Heard The Sound or I Did Not Hear The Sound button, depending which option applies.
- 15. Select the Begin Test Now button.

## Color coding for assessments:

Practice tests are **Pink** (Smarter Balanced) and **Blue** (CAA):

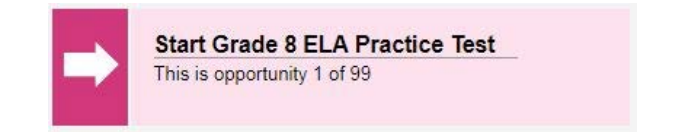

**Start CAA Grade 11 Math Practice Test** This is opportunity 1 of 99

Training tests are **Purple** (Smarter Balanced) **Teal** (CAA) **Orange** (CAST) and **Green** (CSA):

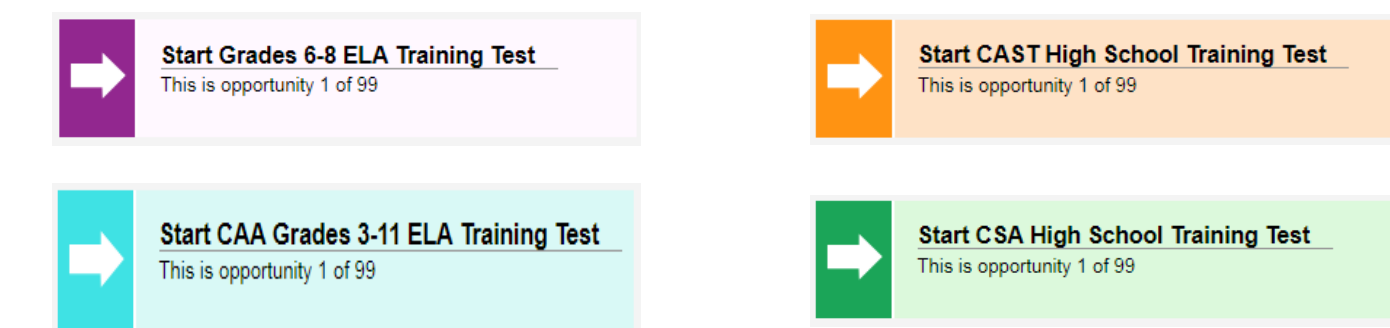

# Thank You!

If you have any questions regarding this Quick Guide or anything CAASPP please contact:

Jenn Denton - JDenton@RUSD.k12.ca.us or

Melanie Maxwell - MMawxell@RUSD.k12.ca.us

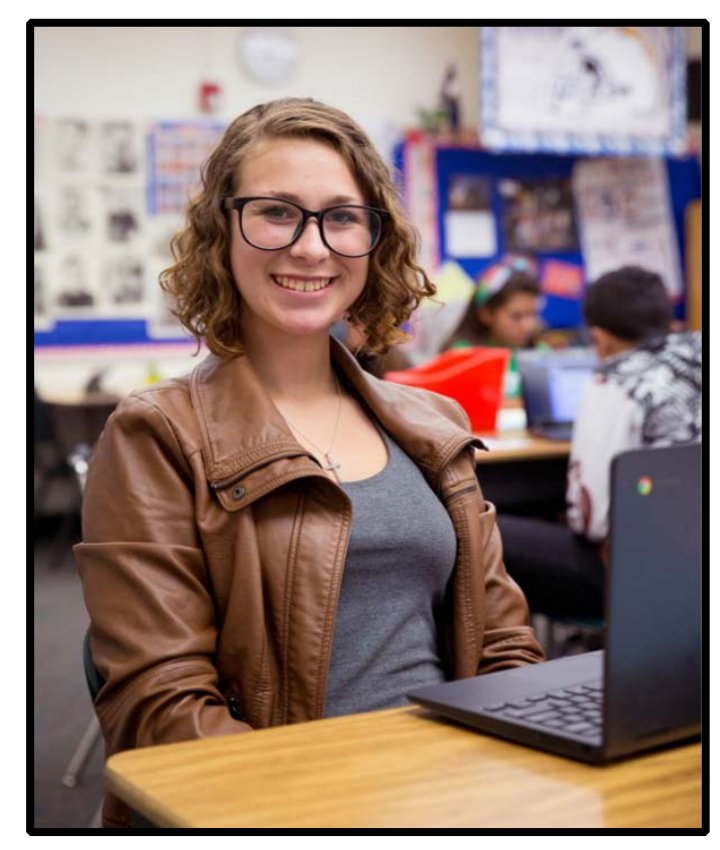